# Submissão de trabalhos XXII SEU

Comunicação oral

#### Acessar o sistema

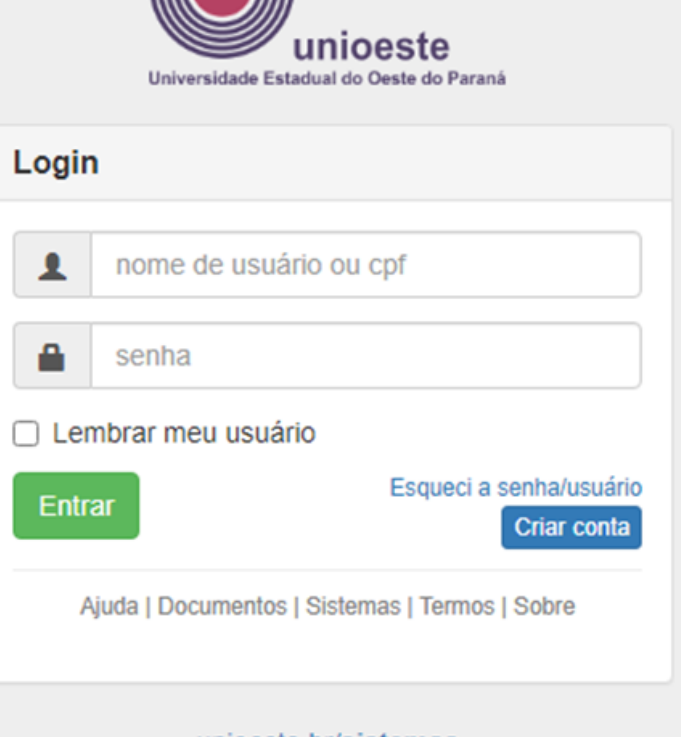

unioeste.br/sistemas

#### Clicar no ícone de Eventos

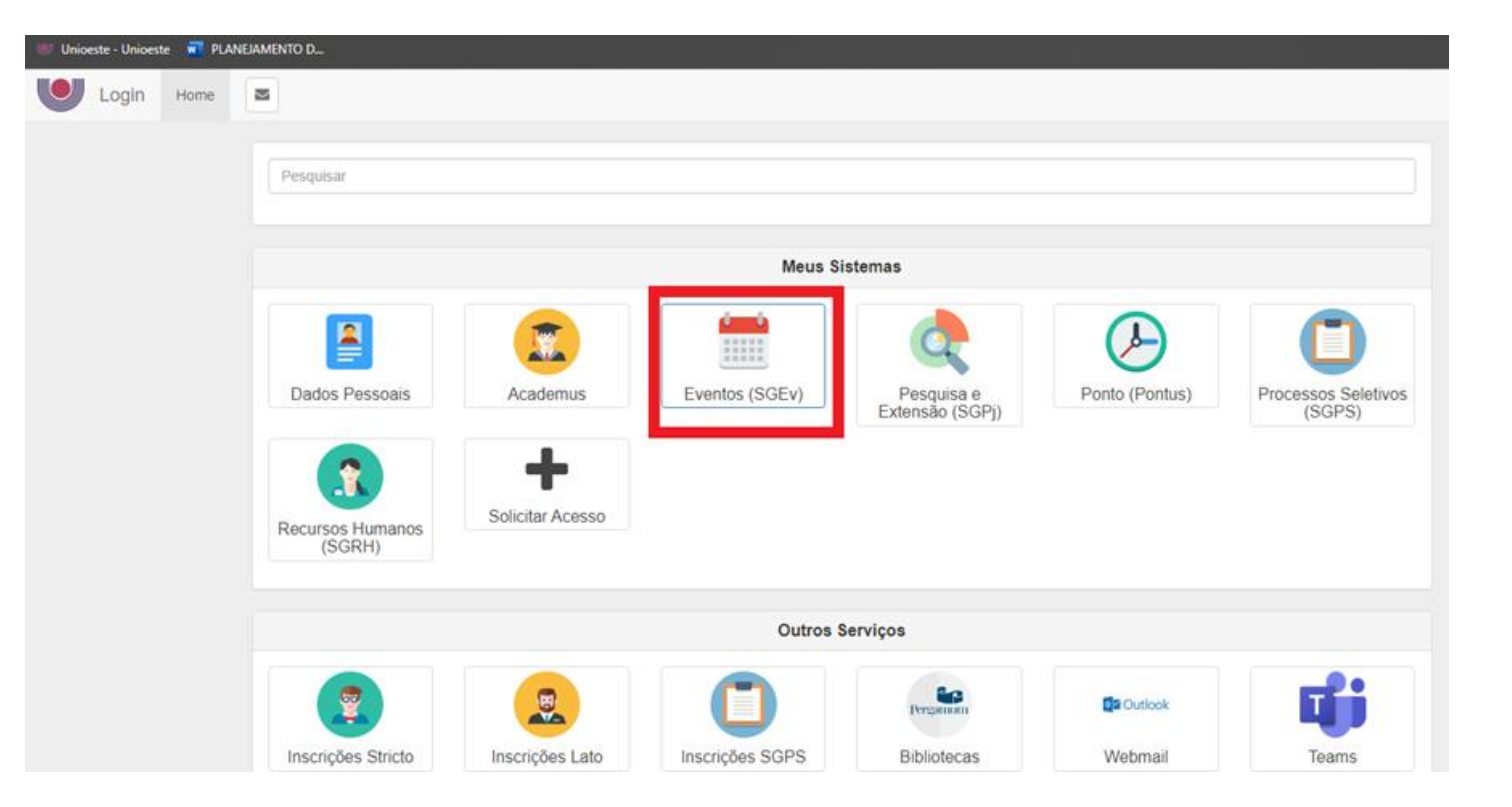

#### Acessar o sistema como participante

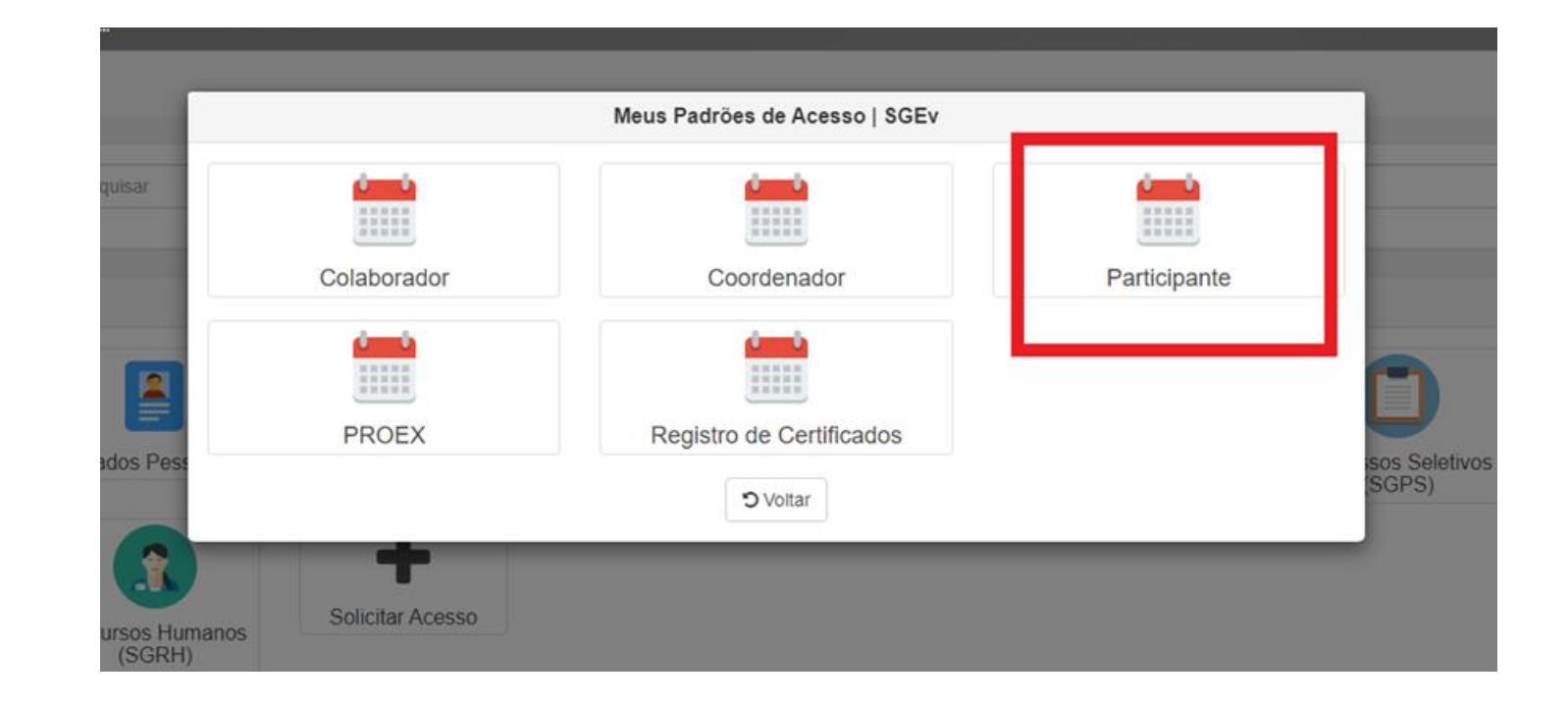

Em novas inscrições, procurar o Seminário de Extensão da Unioeste

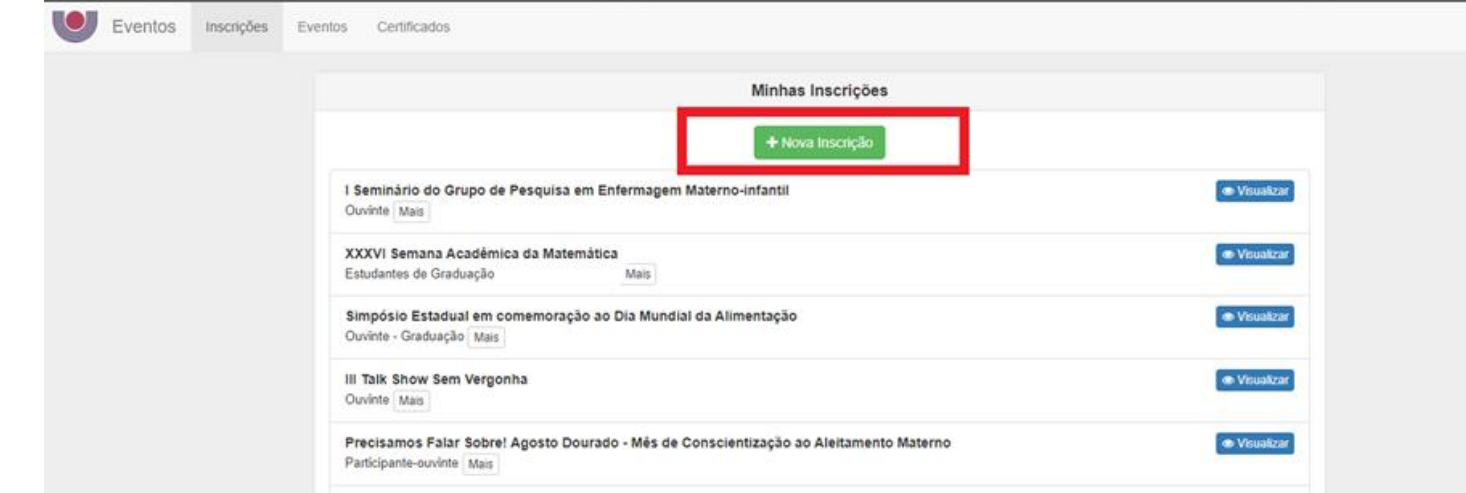

#### Basta digitar na barra de pesquisa

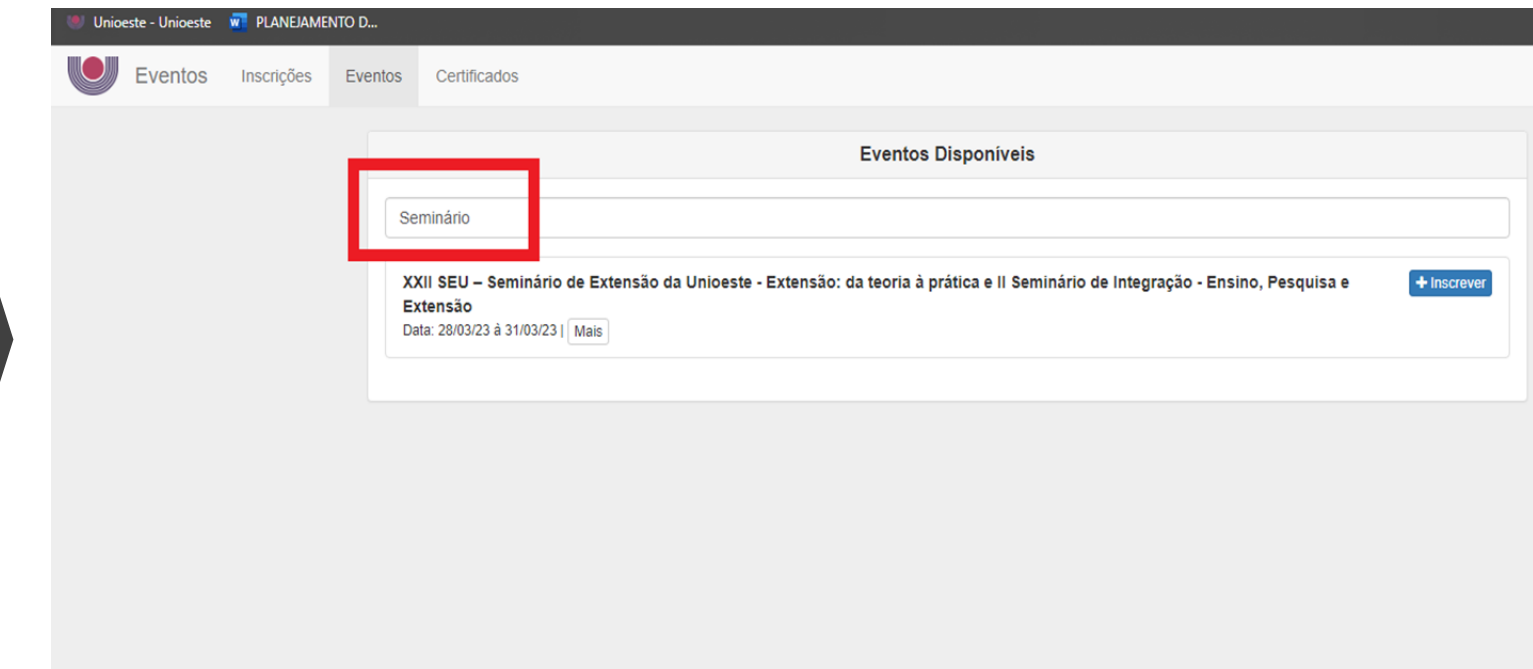

#### Clicar em Inscrever

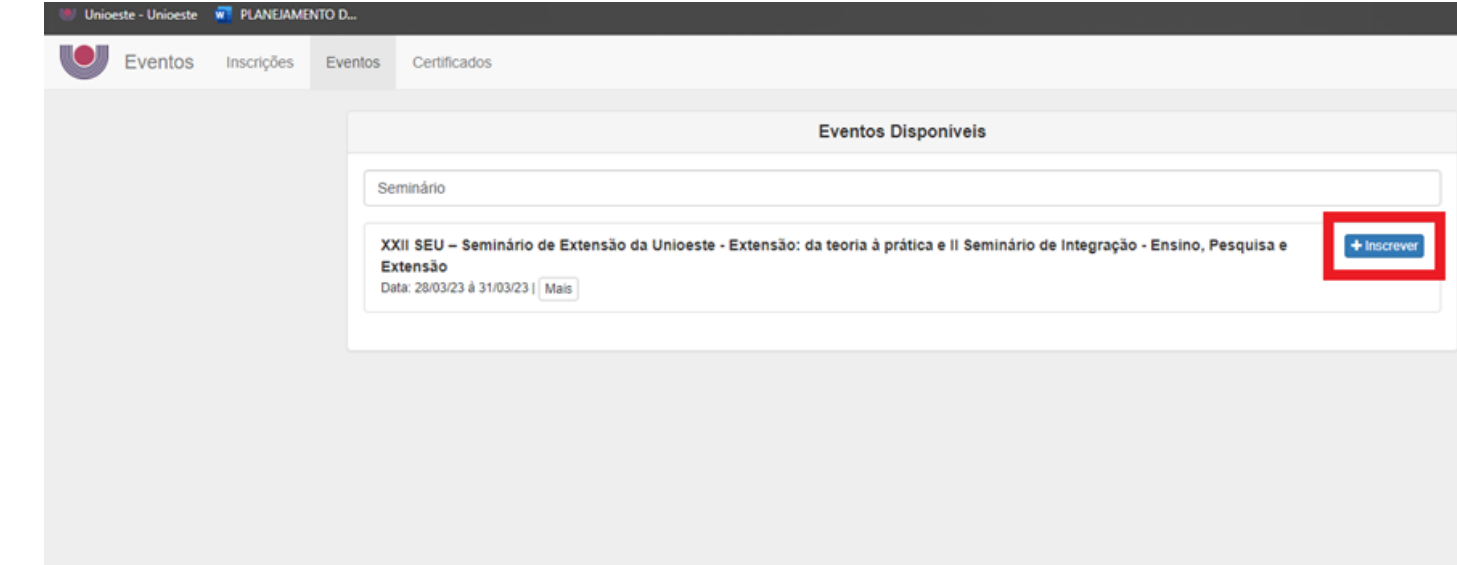

Selecionar o tipo de participação "apresentador de trabalho"

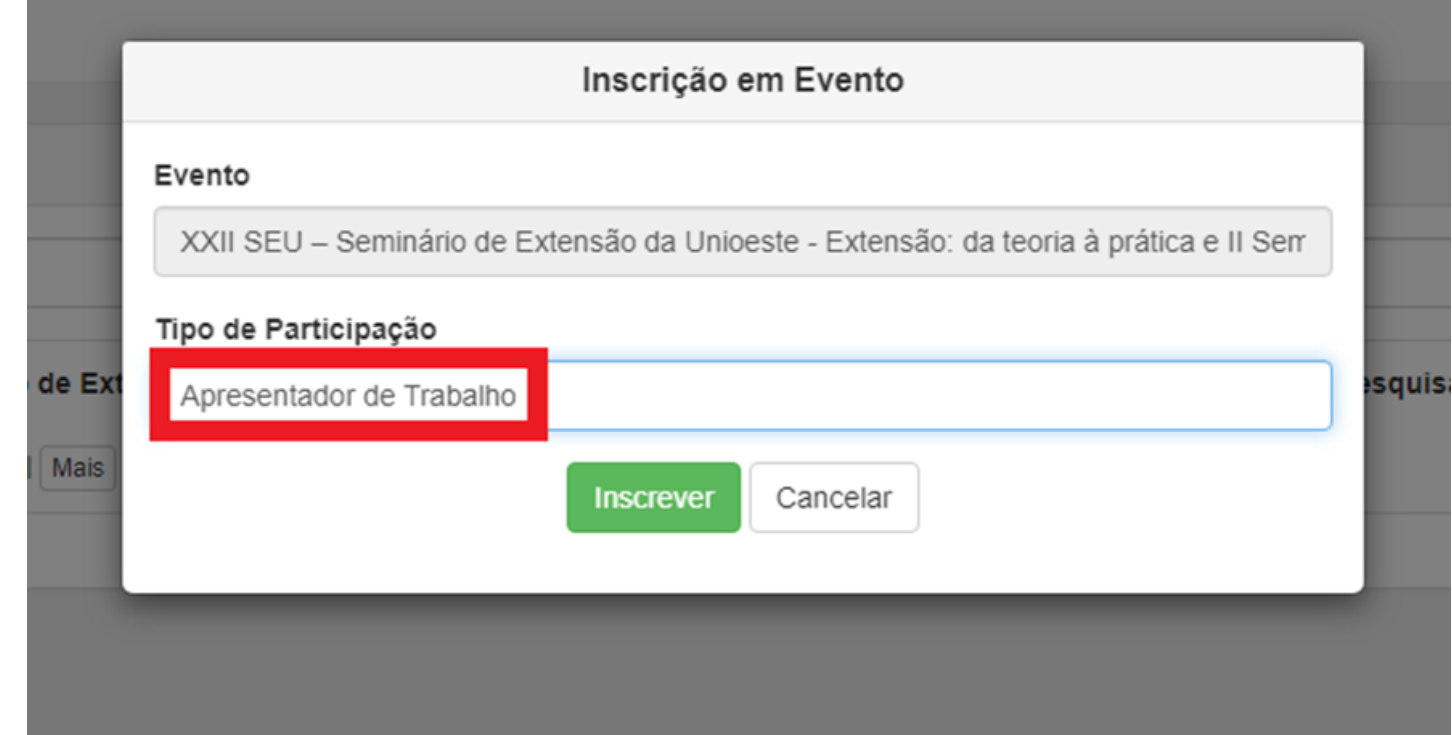

### Clicar em inscrever

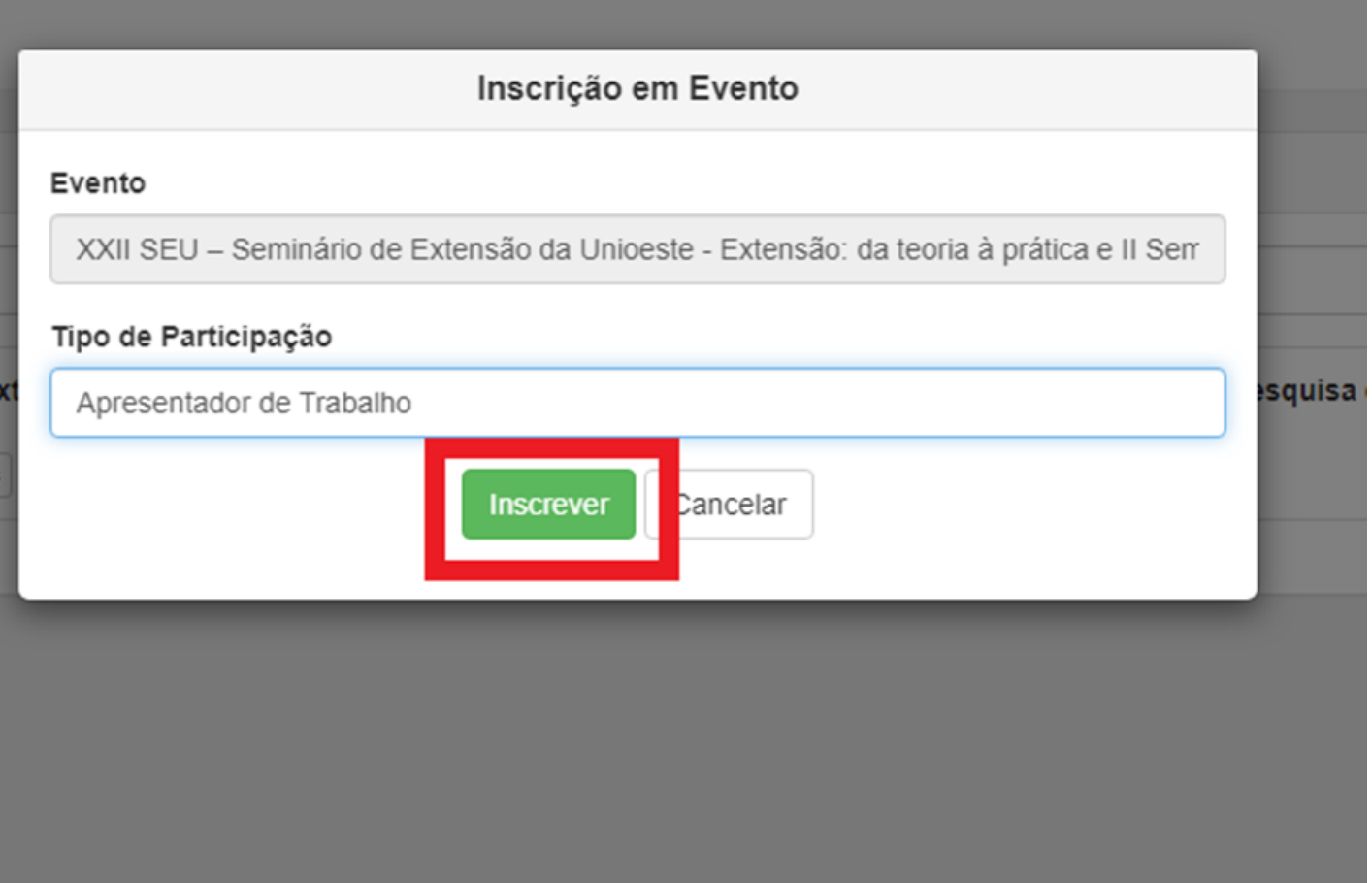

Irá aparecer a mensagem de confirmação de inscrição (no email cadastrado também irá receber a mensagem de confirmação de inscrição), e nesta fase, deverá ir até o campo submissão de trabalhos e clicar em "cadastrar"

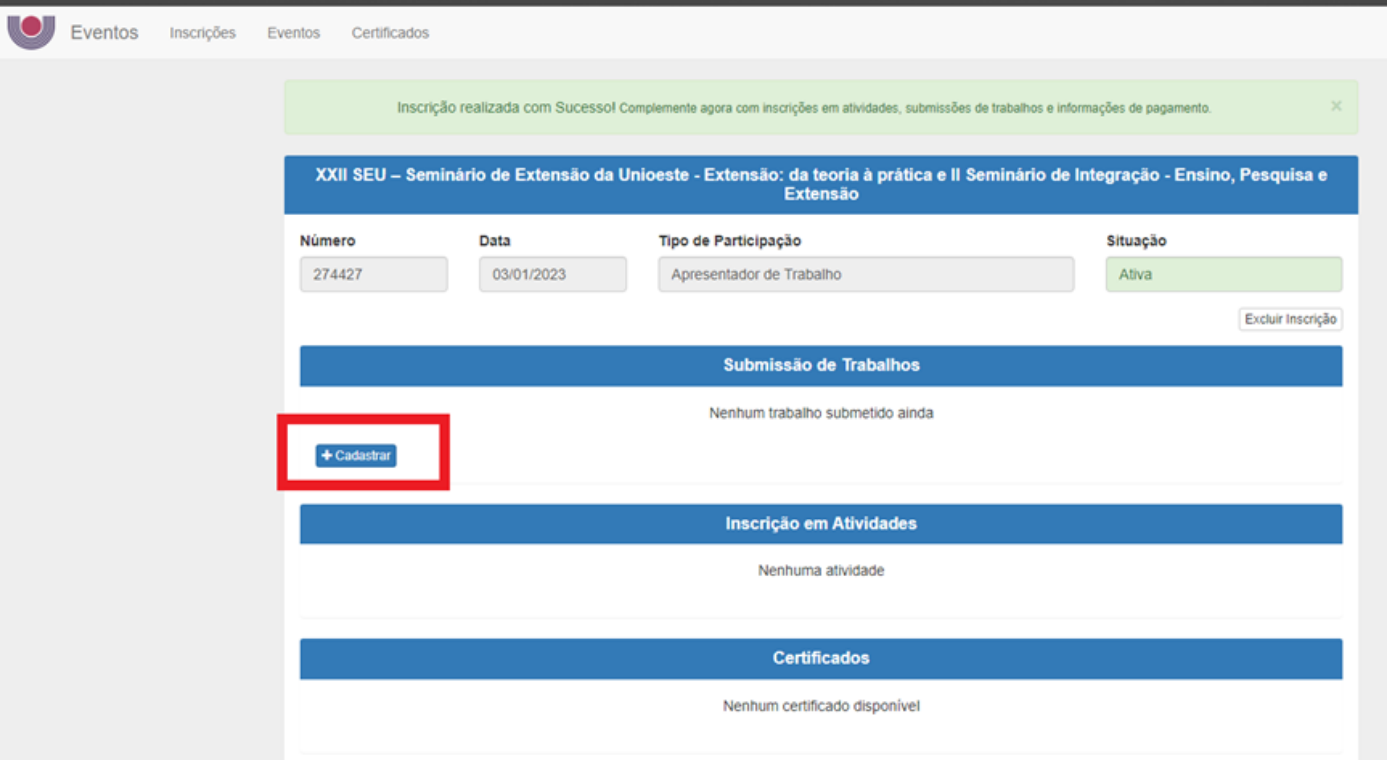

### Preencher todos os campos

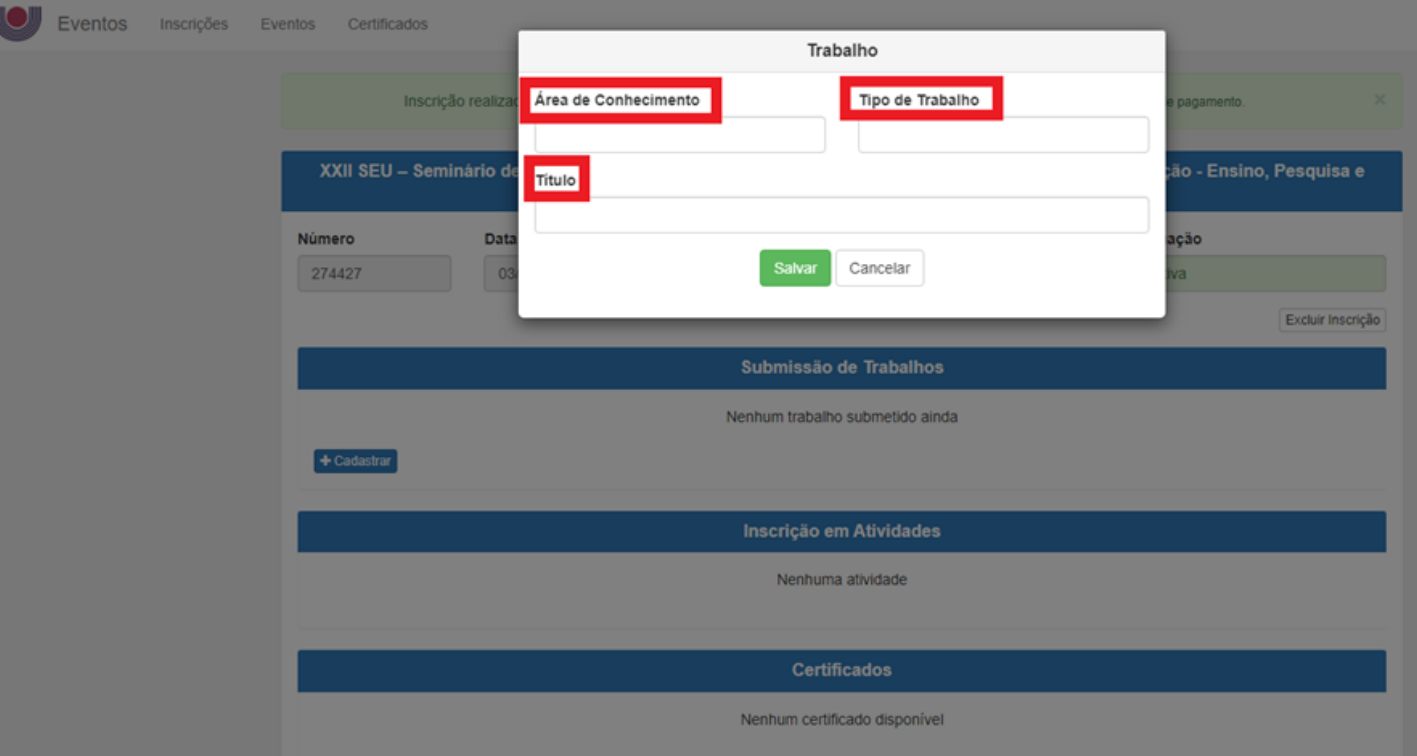

Lembrando que o tipo de trabalho neste caso será "Comunicação Oral"

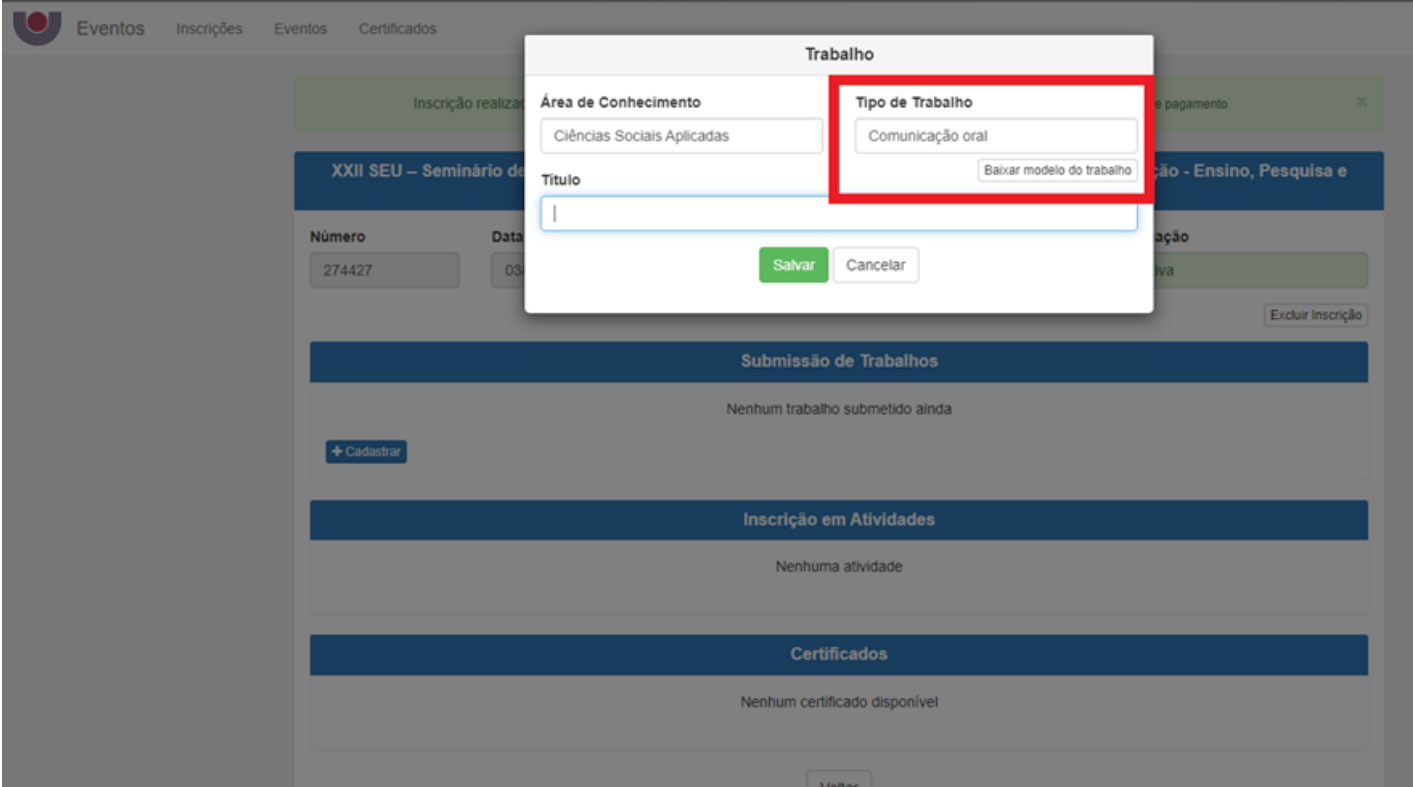

Após preencher os campos corretamente, clicar em salvar

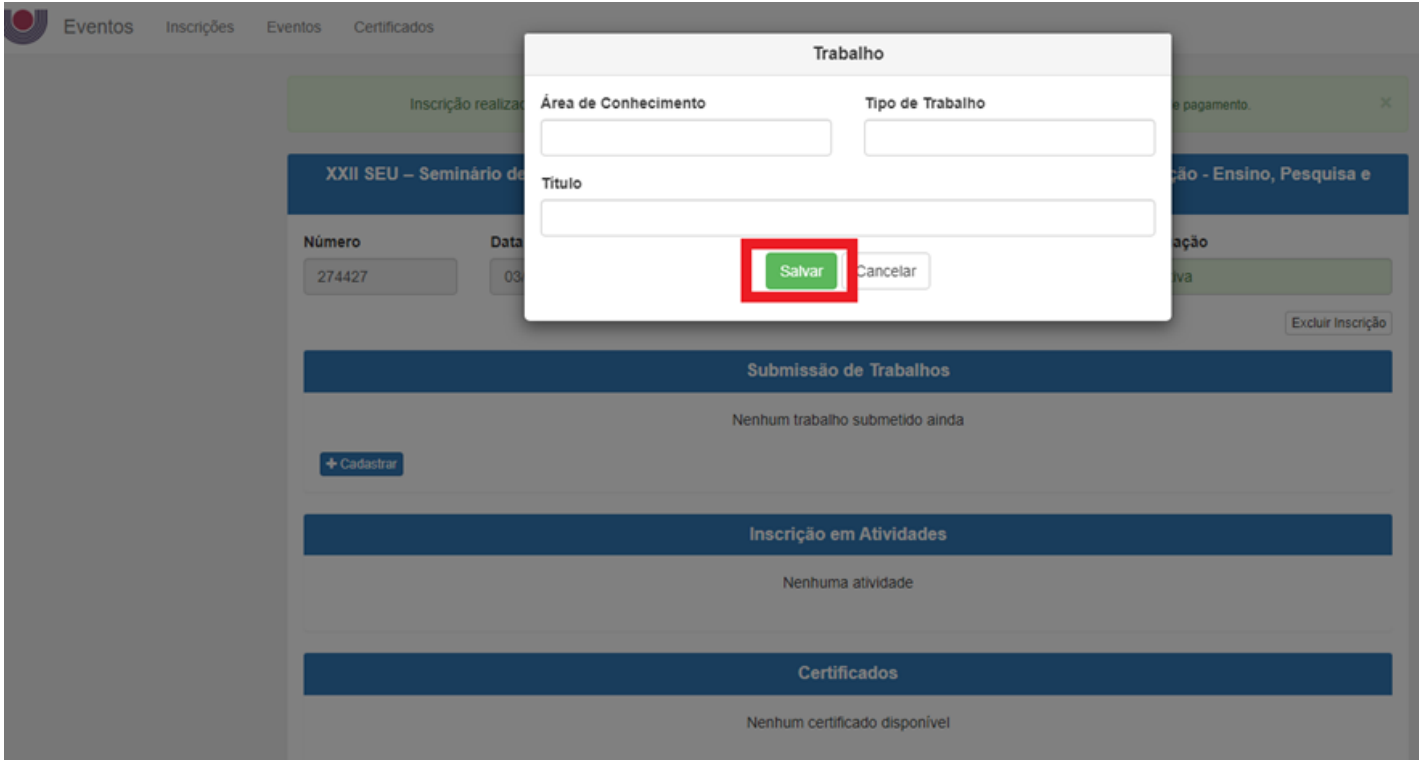

Esta é a visão da submissão no sistema, preencher as informações solicitadas

![](_page_13_Picture_20.jpeg)

Cadastrar todos os autores (quem não for cadastrado, não receberá o certificado)

![](_page_14_Picture_19.jpeg)

Se o autor for também um apresentador, selecionar esta opção (se não cadastrar corretamente como apresentador, não receberá o certificado de apresentação)

![](_page_15_Picture_25.jpeg)

Após preencher os dados corretamente, clicar em Salvar

![](_page_16_Picture_13.jpeg)

Após cadastrar todos os autores, deverá adicionar o arquivo do trabalho:

![](_page_17_Picture_19.jpeg)

Caso o arquivo incorreto seja carregado, pode ser substituído, basta clicar em "excluir" e adicionar outro arquivo.

![](_page_18_Picture_22.jpeg)

Caso não tenha em mãos alguma informação (por ex. dados de autores) pode clicar em "salvar alterações", para em outro momento completar os cadastros e concluir a submissão do trabalho

![](_page_19_Picture_31.jpeg)

Quando clicamos em "salvar alterações", o envio do trabalho permanece aberto. Para completar as informações e concluir o envio do trabalho, clicar em "Revisar".

![](_page_20_Picture_31.jpeg)

Com o arquivo correto inserido, e com todas as informações cadastradas, basta clicar em "Enviar trabalho para avaliação"

![](_page_21_Picture_22.jpeg)

Se precisar revisar o trabalho antes do envio, clicar em "Não, ainda preciso revisá-lo", pois após a confirmação de envio, não será possível alterar.

![](_page_22_Picture_27.jpeg)

Se não houver necessidade de revisar, clicar em "Sim, submeter versão"

![](_page_23_Picture_19.jpeg)

Quando o processo de envio é finalizado, a mensagem aparece para o autor

![](_page_24_Picture_19.jpeg)

O trabalho enviado fica bloqueado para edição, pois está aguardando avaliação por parte da comissão científica do evento

![](_page_25_Picture_22.jpeg)

Se houver outros trabalhos para enviar, basta clicar em cadastrar e repetir o processo

![](_page_26_Picture_16.jpeg)

## Ainda tem dúvidas?

- Contato para esclarecimentos sobre o sistema de eventos: [proex.sgev@unioeste.br](mailto:proex.sgev@unioeste.br)
- Contato para esclarecimentos sobre o evento: [seu.extensao@unioeste.br](mailto:seu.extensao@unioeste.br)
- Contato via telefone: 3220 3091 - Driely

![](_page_27_Picture_4.jpeg)